## **MySRC – Viewing the Student tab information Using a cell phone to set up a payment plan**

 Once you are logged into [Student Faculty and Staff Portal](https://id.quicklaunch.io/src) and click on **MySRC** from your apps. The screenshot below is the screen that users will be presented with.

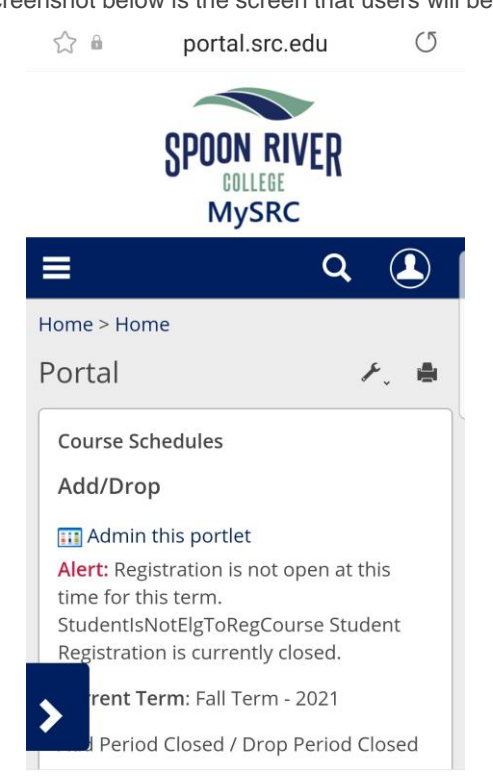

 Click on the **The Hamburger Menu** button (3 lines) then the **Student** tab. Circled and arrowed in the screenshot below.

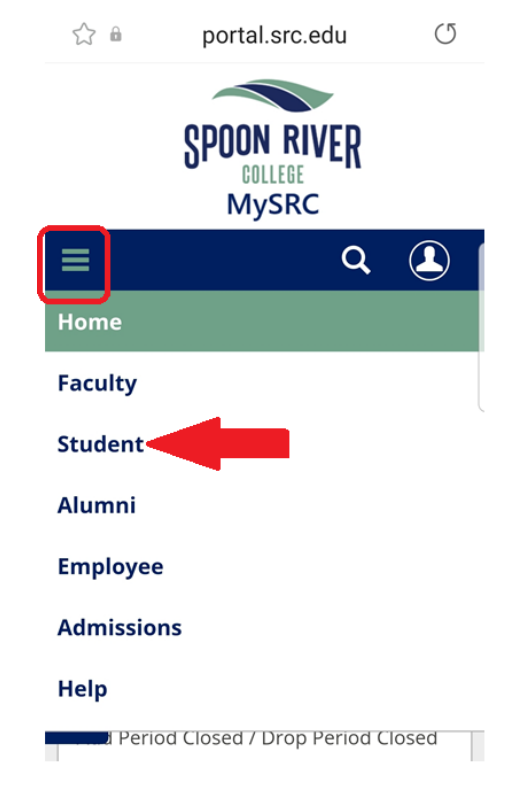

## Click on the blue expansion arrow. Indicated by the red arrow in the screenshot below.

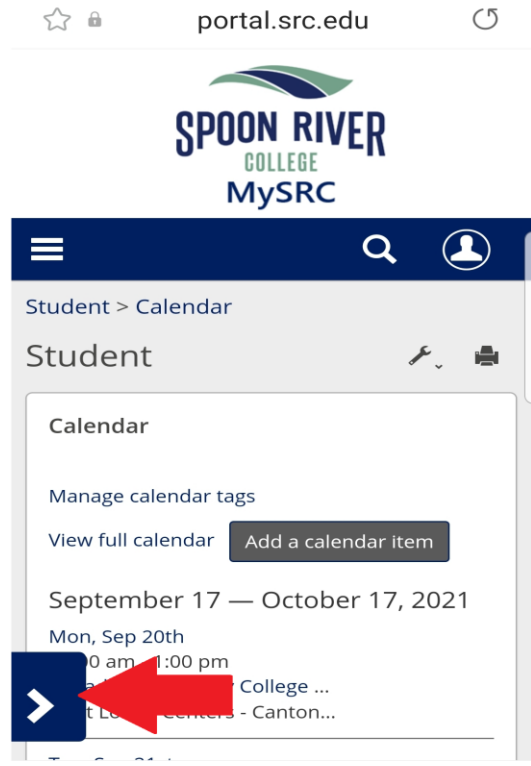

 To set up a payment plan users will click on **Paying for College** tab. Indicated by the red arrow in the screenshot below.

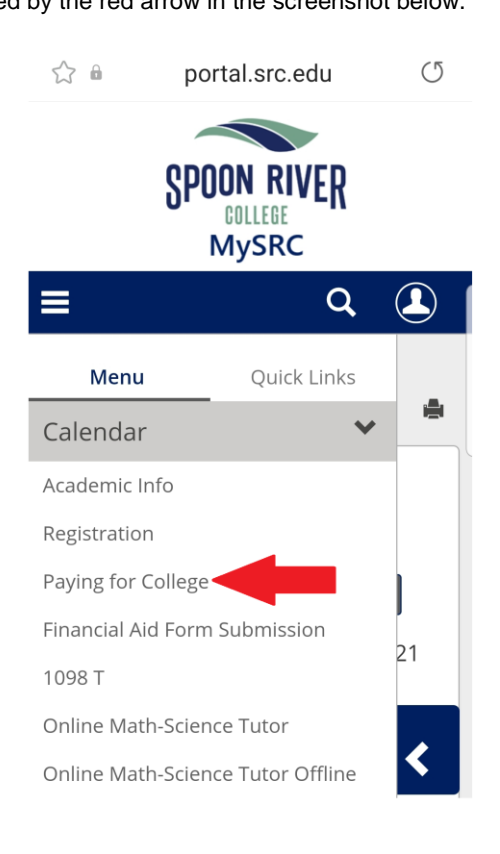

Users will need to scroll down on the page and click the link **Continue to Payment Portal** 

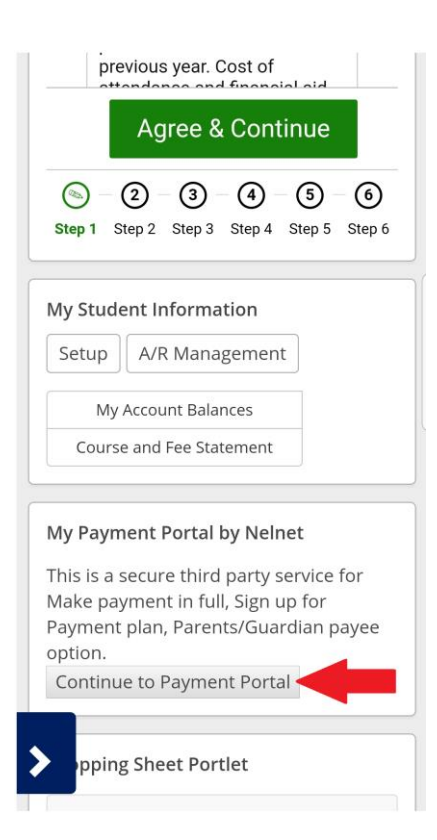